ŕ

## Lathund

## HLU Teknisk Förvaltning – Skapa hyresrabatter

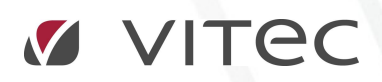

VITEC Affärsområde Fastighet • www.vitec.se • infofastighet@vitec.se • Växel 090-15 49 00

GÖTEBORG: REDEG 1 C, 426 77 V. FRÖLUNDA • KALMAR: BORGMÄSTAREGATAN 5, BOX 751, 391 27 KALMAR, VÄXEL: 0480-43 45 00 • LINKÖPING: SNICKAREGATAN 20, BOX 472, 581 05 LINKÖPING • MALMÖ: RUNDELSGATAN 16, 211 36 MALMÖ • STOCKHOLM: LINDHAGENSGATAN 116, BOX 30206, 104 25 STHLM, VÄXEL: 08-705 38 00 • UMEÅ: TVISTEVÄGEN 47, BOX 7965, 907 19 UMEÅ • VÄSTERÅS: KOPPARBERGSVÄGEN 17, BOX 209, 721 06 VÄSTERÅS • ÖSTERSUND: PRÄSTGATAN 51, 831 34 ÖSTERSUND, VÄXEL: 08-705 38 00

## INNEHÅLLSFÖRTECKNING

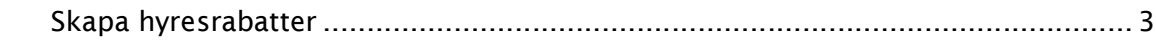

## SKAPA HYRESRABATTER

När det är dags att skapa hyresrabatter för icke beställda HLU-åtgärder, markeras de objekt som ska ha rabatter och sedan högerklick på markeringen.

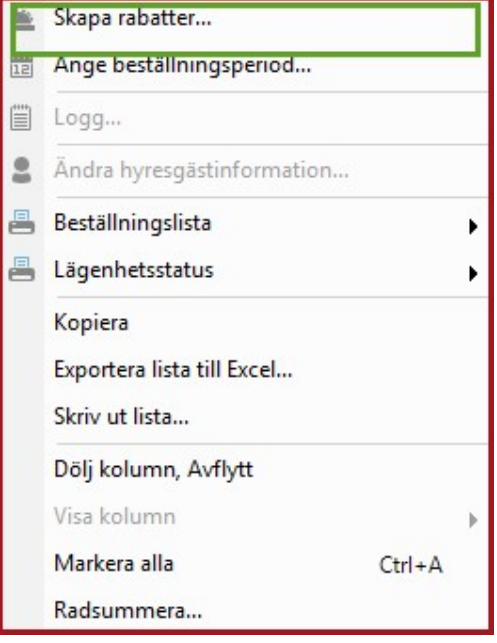

Skapa HLUrabatter

Välj meny "Skapa HLUrabatter…" och fyll i dialogen Skapa HLUrabatter.

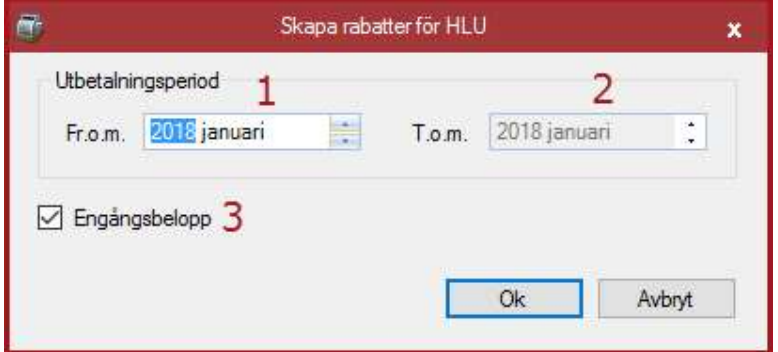

Dialogen "Skapa HLUrabatter"

Välj utbetalningsperiod Fr.o.m. (1) och T.o.m. (2). Som standard föreslås januari i efterföljande år till angiven underhållsperiod. Om man vill fördela utbetalning av rabatterna över flera månader så är det bara att ändra i T.o.m. (2). Om du vill att rabatterna skall flaggas som engångsbelopp kryssa i Engångsbelopp (3). Utbetalningsperioden är bara möjlig att välja inom angiven underhållsperiod och året därefter. Om underhållsperioden är samma som innevarande år så begränsas utbetalningsperioden till att vara från innevarande månad i underhållsperioden och året därefter. Skapa rabatterna genom att trycka på "Ok".